## **How to Download All Economic Calendar Events to Microsoft Outlook**

This tutorial will instruct you on how to download all the events listed on the MMG Economic Calendar to your Outlook calendar program.

**Introduction:** The MMG Economic Calendar has an added feature which allows you to download all listed events at once for easy reference on your Outlook calendar. You also have the option to download each event individually. The process to download one event is much different from the process to download all events. When you download one event, a schedule window opens and as soon as you click "Save and Close" the event is scheduled on your calendar. When you want to save multiple events, the process gets a little more complicated, but will save you some time in the long run.

| <b>Date</b>        | ЕT    | <b>Economic Report</b>               | For         | <b>Estimate</b> | Actual | Prior   | <b>Impact</b> | <b>Download Event</b> |
|--------------------|-------|--------------------------------------|-------------|-----------------|--------|---------|---------------|-----------------------|
| Tue, August, 30    | 10:00 | <b>Consumer Confidence</b>           | Aug.        | 101.0           | 105.6  | 103.6   | Moderate      | <b>Click Here</b>     |
| Tue. August. 30    | 02:00 | <b>FOMC Minutes</b>                  | Aug.        |                 |        |         | Moderate      | <b>Click Here</b>     |
| Wed. August. 31    | 08:30 | <b>GDP Chain Deflator</b>            | Qtr. 2      | 3.4%            |        | 3.4%    | Moderate      | <b>Click Here</b>     |
| Wed. August. 31    | 08:30 | Chain Deflator                       | Qtr. 2      | 2.4%            |        | 2.4%    | <b>HIGH</b>   | <b>Click Here</b>     |
| Wed. August, 31    | 10:00 | <b>Chicago PMI</b>                   | Aua         | 61.0            |        | 63.5    | <b>HIGH</b>   | <b>Click Here</b>     |
| Thu. September, 01 | 10:00 | <b>Auto Sales</b>                    | Aua         | 57.0            |        | 56.6    | <b>HIGH</b>   | <b>Click Here</b>     |
| Thu. September, 01 | 08:30 | <b>Auto Sales</b>                    | July        | 1.%             |        | 0.8%    | Moderate      | <b>Click Here</b>     |
| Thu. September, 01 | 08:30 | <b>Personal Income &amp; Consump</b> | <b>July</b> | 0.5%            |        | 0.5%    | Moderate      | <b>Click Here</b>     |
| Thu. September, 01 | 08:30 | Jobless Claims (Initial)             | 08/27       | 315,000         |        | 316,000 | Moderate      | <b>Click Here</b>     |
| Fri. September. 02 | 08:30 | Non-farm Payrolls                    | Aug.        | 190K            |        | 207,000 | <b>HIGH</b>   | <b>Click Here</b>     |
| Fri. September. 02 | 08:30 | <b>Uneployment Rate</b>              | Aug         | 5.0%            |        | 5.0%    | <b>HIGH</b>   | <b>Click Here</b>     |
| Fri. September. 02 | 08:30 | <b>Hourly Earnings</b>               | Aug.        | 0.2%            |        | 0.4%    | <b>HIGH</b>   | <b>Click Here</b>     |
| Fri. September. 02 | 08:30 | <b>Average Work Week</b>             | Aug.        | 33.7            |        | 33.7    | <b>HIGH</b>   | <b>Click Here</b>     |
| Tue. September. 06 | 10:00 | <b>Institute for Supply Mana</b>     | Aug.        | 61.3            |        | 60.5    | Moderate      | <b>Click Here</b>     |
| Wed. September. 07 | 02:00 | <b>Fed's Beige Book</b>              |             |                 |        |         | Moderate      | <b>Click Here</b>     |

CLICK HERE TO DOWNLOAD ALL EVENTS TO YOUR OUTLOOK C

**Image 1: Example of Economic Calendar** 

**Step 1:** Locate the Economic Calendar you wish to download all events from.

**Step 2:** Click the Download All Events button located below the calendar.

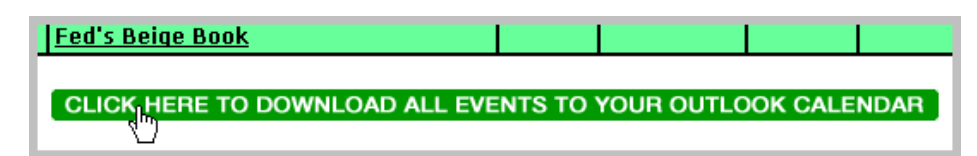

**Image 2: Download All Events button** 

**Step 3:** When the File Download window opens, click the "Save" button.

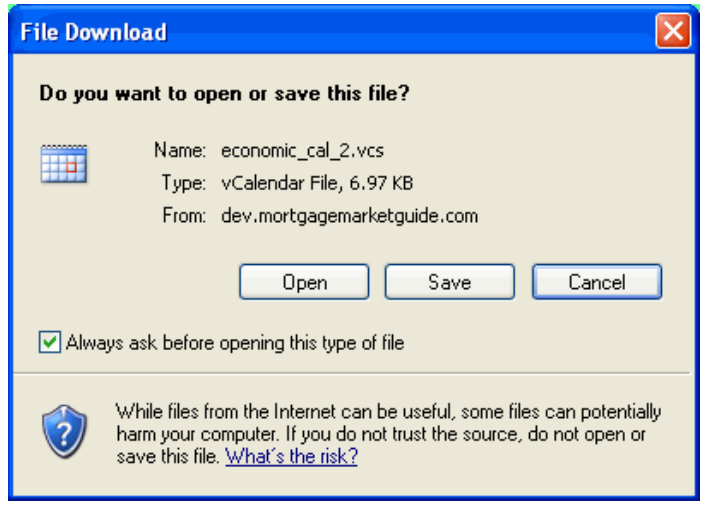

**Image 3: File Download window**

**Step 4:** In the Save As window, find a location on your hard drive where you would like to save the calendar file. In our example below, we have created a folder named "Economic Calendar" within our My Documents folder, but you are free to put the file anywhere you want… just remember where you put it, as you will need it in Step 7. Once you have decided on a location, click the "Save" button.

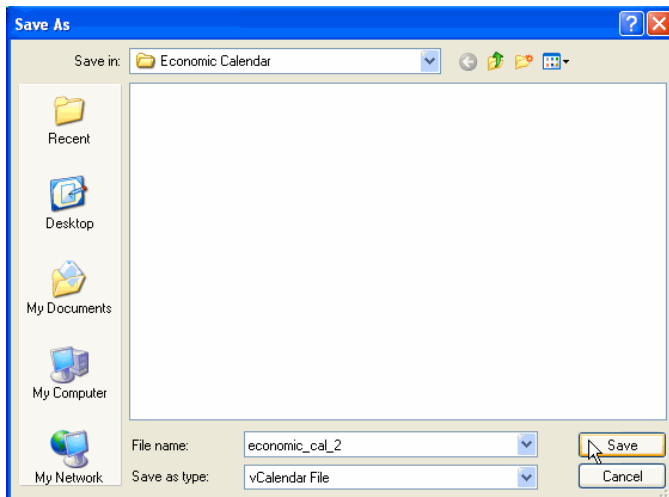

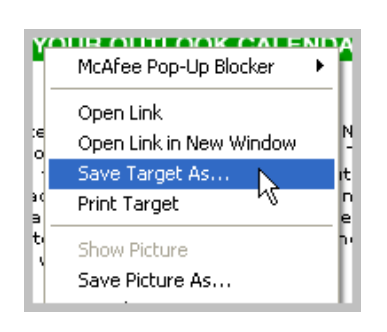

**Image 4B: Right-click on button** 

**Image 4A: Save As window**

**Step 5:** Open your Outlook if it is not already open. From the main menu select File  $\rightarrow$  Import and Export  $\rightarrow$  Outlook.

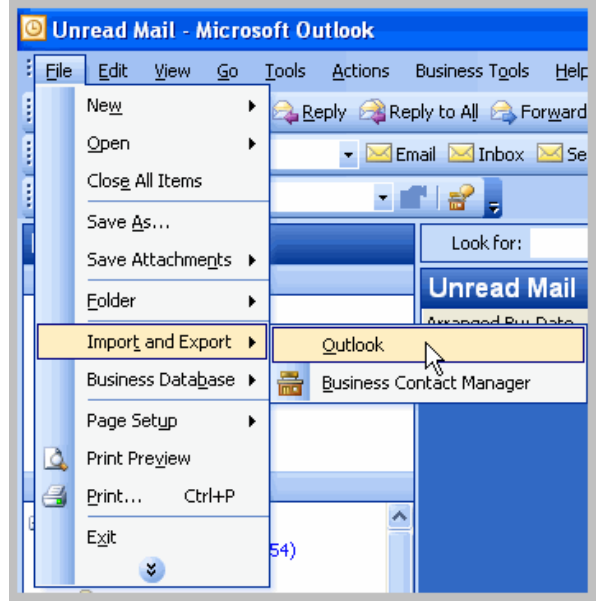

**Image 5: Outlook – Import and Export** 

**Step 6:** The Import and Export Wizard window will open and from the available options, select "Import an iCalendar or vCalendar file (.vcs)". Click the "Next" button at the bottom of the window.

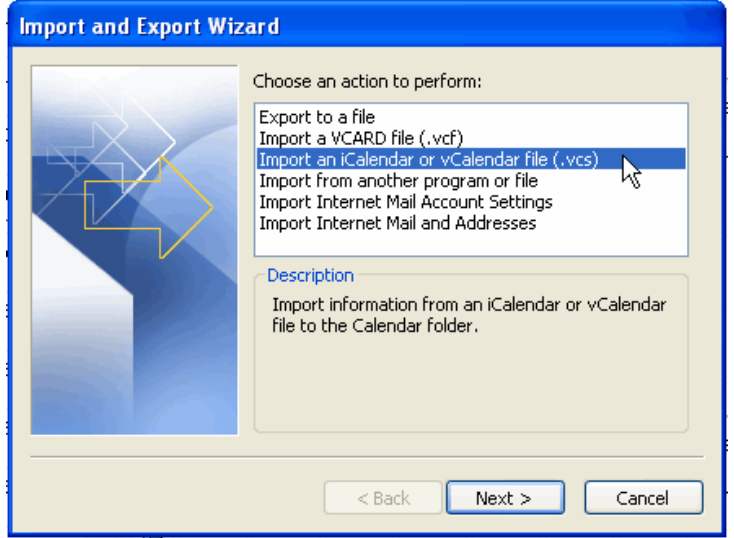

**Image 6: Import and Export Wizard** 

**Step 7:** A Browse window will open and like the Save As window in Step 4, you see the files and folders on your computer. This time we want to locate the file we saved in Step 4. Browse to the location where you saved it, select it, and click "OK" to continue.

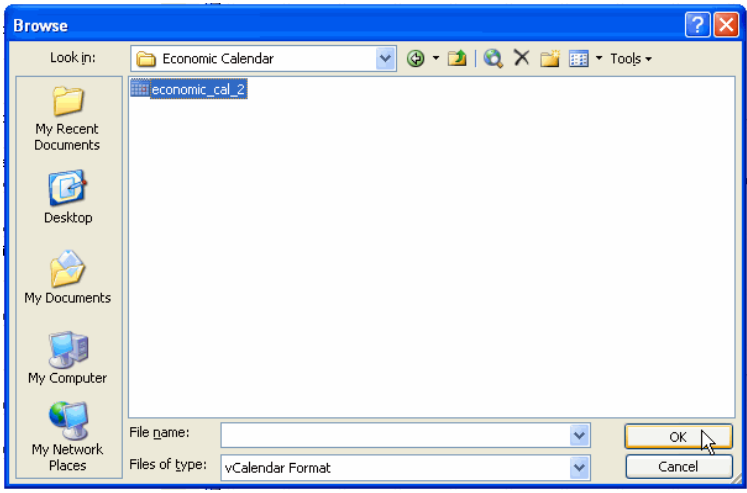

**Image 7A: Browse window**

**Note:** Be sure the "Files of type:" box is set to vCalendar Format. If it is not, you will NOT be able to see the file in the Browse window.

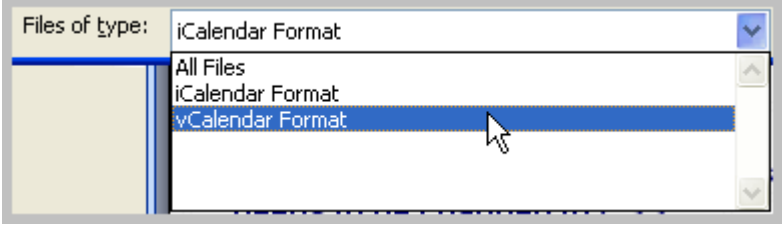

**Image 7B: Files of Type option in Browse window**

**Step 8:** Go to your Outlook calendar. Click on the dates of the events… they are now all scheduled on your calendar. At this point, you may open each event or specific events and set reminders and alerts so you don't miss any important economic meetings or reports.

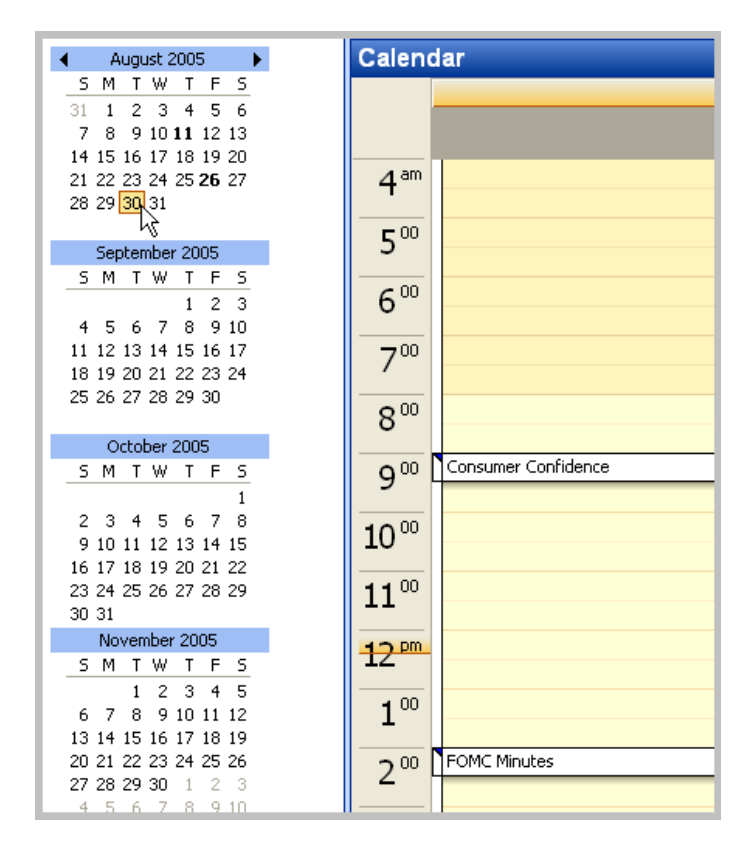

**Image 8A: Outlook calendar with events scheduled**

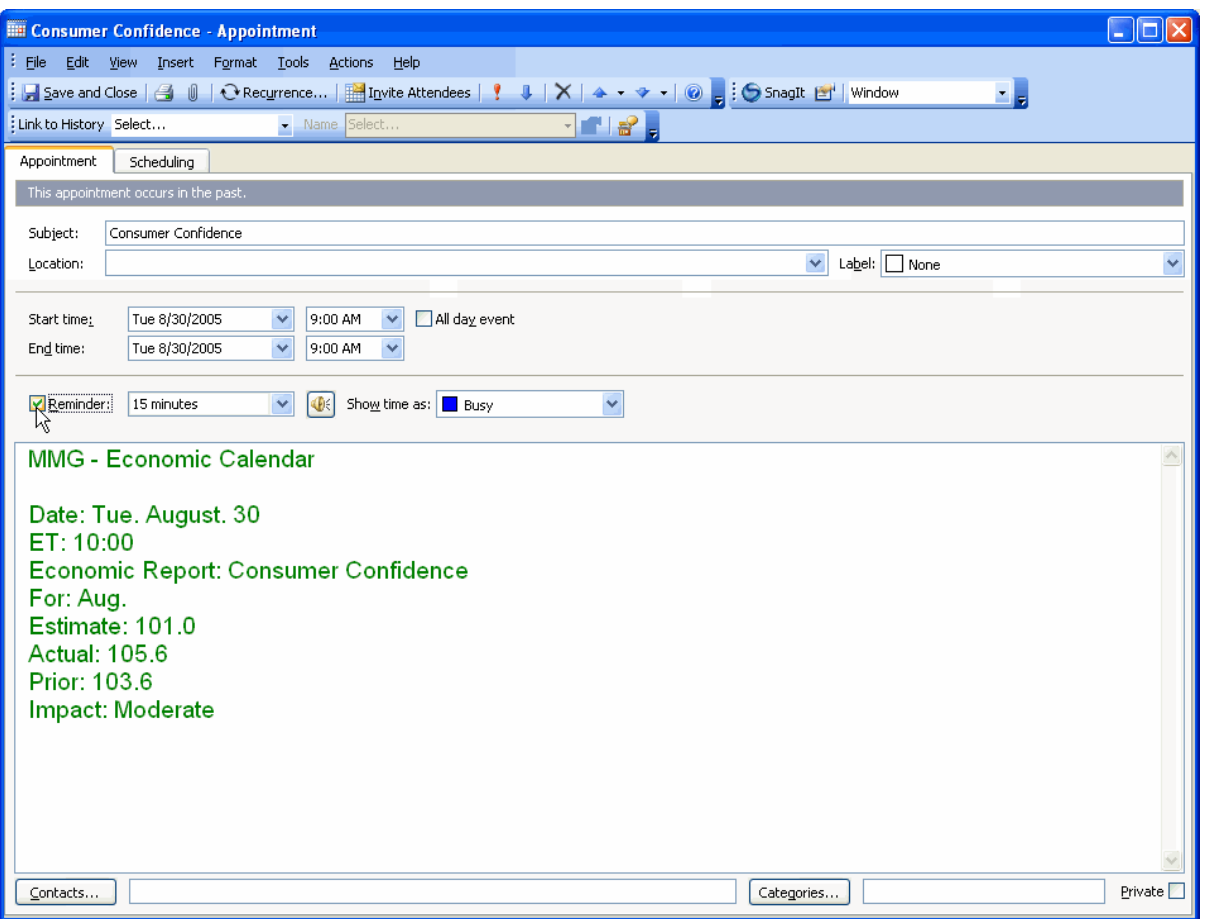

**Image 8B: Outlook event opened with reminder set**